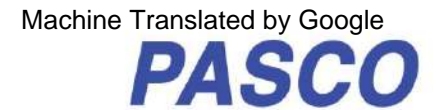

# **Juhtmevaba pöörleva liikumisandur**

**PS-3220**

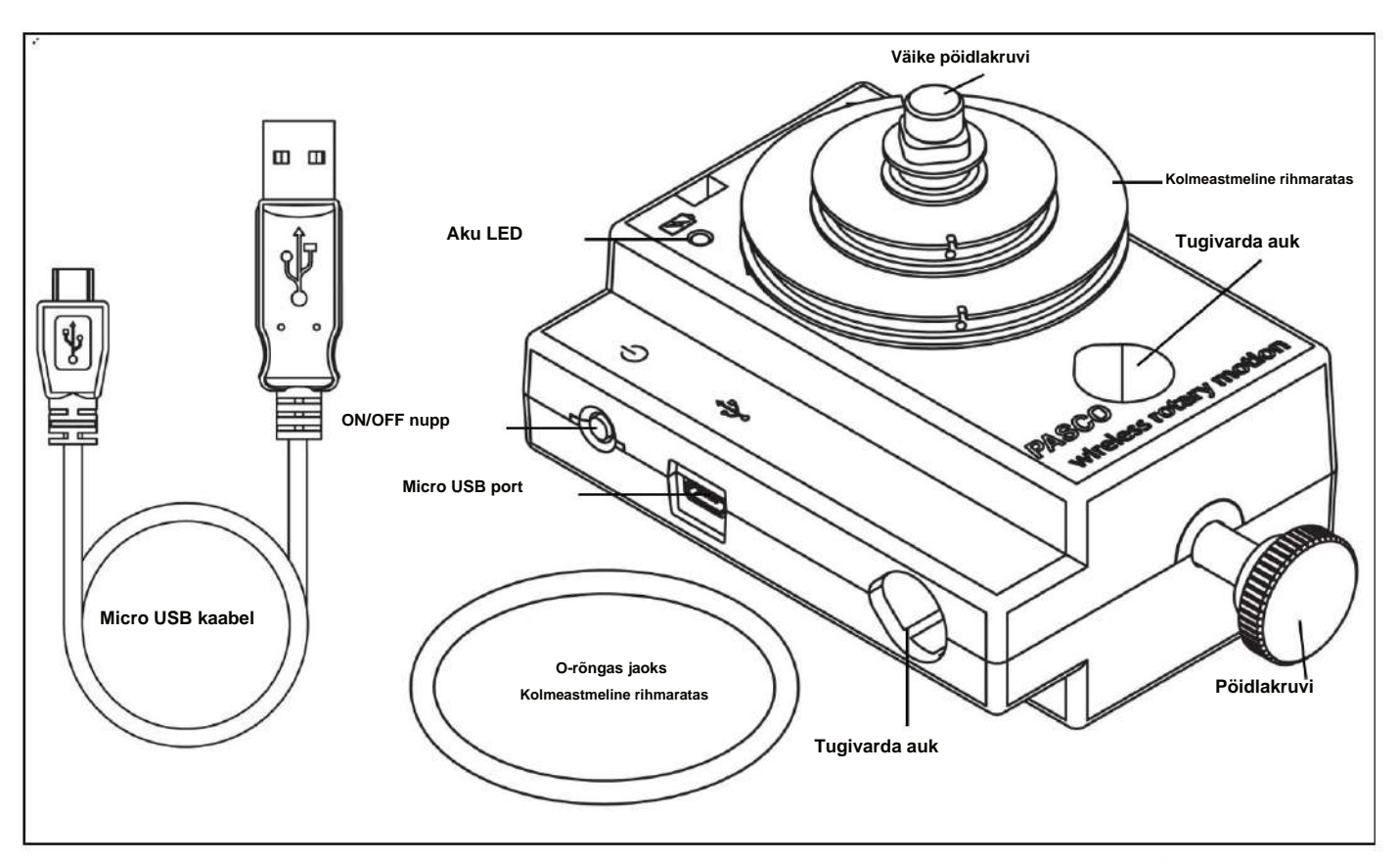

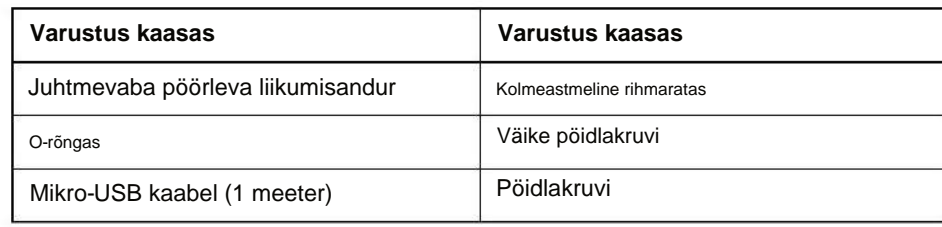

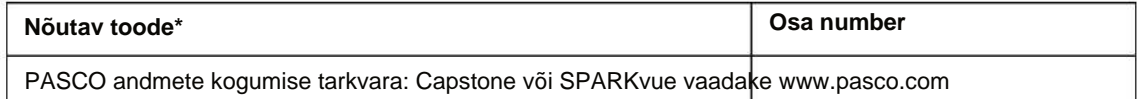

\*Lisateavet leiate PASCO kataloogist või PASCO veebisaidilt.

www.pasco.com

Allalaaditavate katsete vaatamiseks minge aadressile www.pasco.com ja sisestage otsinguaknasse PS-3220. Kontrollige jaotist Ressursid.

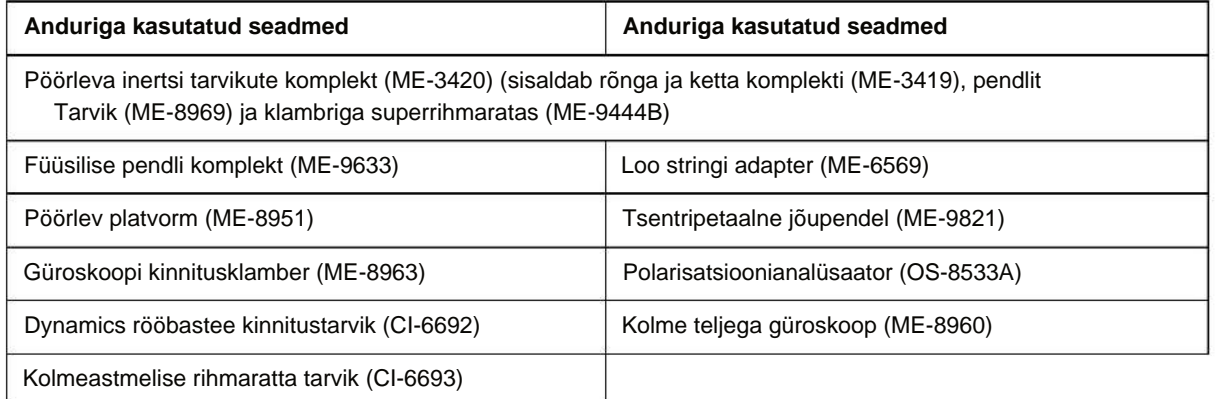

### **Sissejuhatus**

maksimaalne kiirus on vahemikus 20 kuni 80 pööret sekundis. seade. See mõõdab nurki eraldusvõimega 0,18° ja tuvastab liikumise suuna. Korpuse välisküljel olevad märgised näitavad, milline on vaikimisi positiivne suund. The PASCO juhtmevaba pöörlev liikumisandur on mitmekülgne asendi ja liikumise mõõtmine

Lauaklamber (valikuline). suurima ja suuruselt teise astme välisservas sälk ja väike auk Anduriga on kaasas eemaldatav kolmeastmeline rihmaratas (10 mm (mm), 29 mm ja kolmeastmelise rihmaratta saab asetada võllile suure läbimõõduga alla või suure läbimõõduga üles. A nööri kinnitamine. Anduri ühel küljel on platvorm Super Rihmaratta paigaldamiseks rihmaratta siseküljel olev sakk ühtib võlli välisküljel oleva sälguga. Rihmarattal on 48 mm läbimõõduga) ja kummist O-rõngas, mis sobib suurima läbimõõduga astmesse. The

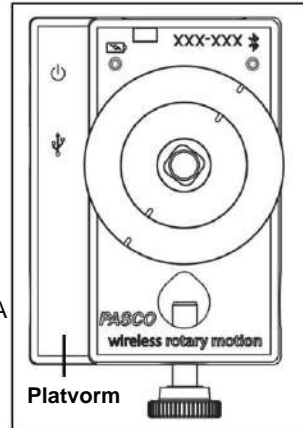

#### **Anduri kasutamine**

kiirendus. Kasutage seda optika, dünaamika, tsentripetaaljõu või pendli liikumise uurimiseks. Andur on loodud töötama koos PASCO andmete kogumise tarkvaraga, et mõõta asendit, kiirust ja

#### **Andmete kogumise tarkvara**

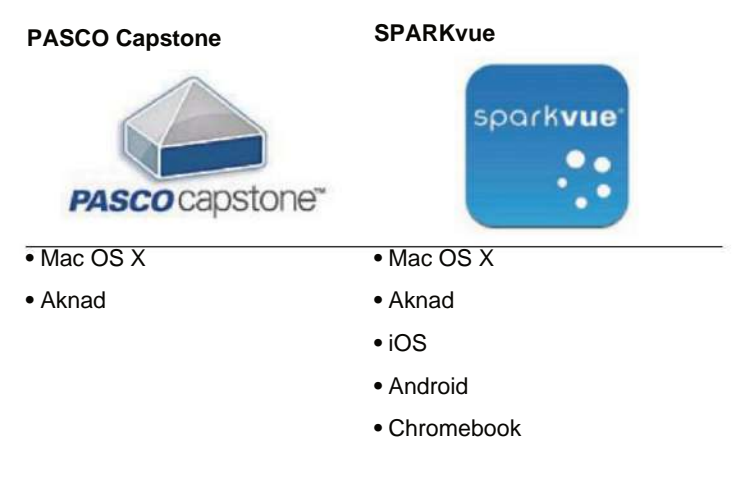

Vaadake PASCO veebisaiti aadressil

www.pasco.com/software

abi saamiseks õige PASCO tarkvara valimisel ja uusimate versioonide kontrollimiseks.

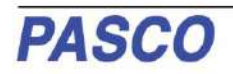

### **Tarkvara abi**

Andmete kogumise, kuvamise ja analüüsimise kohta teabe saamiseks vaadake SPARKvue spikrit või PASCO Capstone'i spikrit.

- **•** SPARKvue'is valige nupp HELP (
- **12** ) mis tahes ekraanil, sealhulgas avakuval.
- **•** Valige PASCO Capstone'i menüüst **Help** valik **PASCO Capstone'i spikker** või vajutage klahvi **F1.**

## **E**Bluetooth Uhilduvus

Lisateavet juhtmeta ühilduvuse kohta leiate PASCO veebisaidilt:

www.pasco.com/compatibility

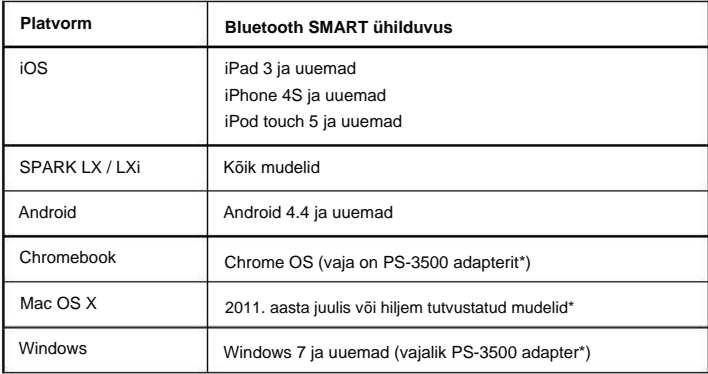

Lisateabe saamiseks PS-3500 adapteri ja Mac OS X mudelite kohta vaadake lisa B.

### **Esialgne samm: laadige aku**

#### **• Ühendage kaabel:** kasutage mikro-USB-kaablit

tehas. Esialgne laadimisaeg võib olla kolm tundi või aku oleku LED põleb kollaselt, kui aku on laadimisel ja põleb roheliselt, kui aku on laetud automaatselt. Anduri sees olev laadimisahel lülitub ise välja, kui seade on täielikult laetud. The USB- **porti** või USB- **laadijasse** (nt PASCO). aku seisukord. kauem, sõltuvalt toiteallikast ja PS-2575 USB ühe pordiga laadija. Laadimine algab laetud. Aku on osaliselt laetud ühendage anduri küljel olev mikro-USB-port

### **ON/OFF teave**

Anduri sisselülitamiseks vajutage nuppu ON. Seisund

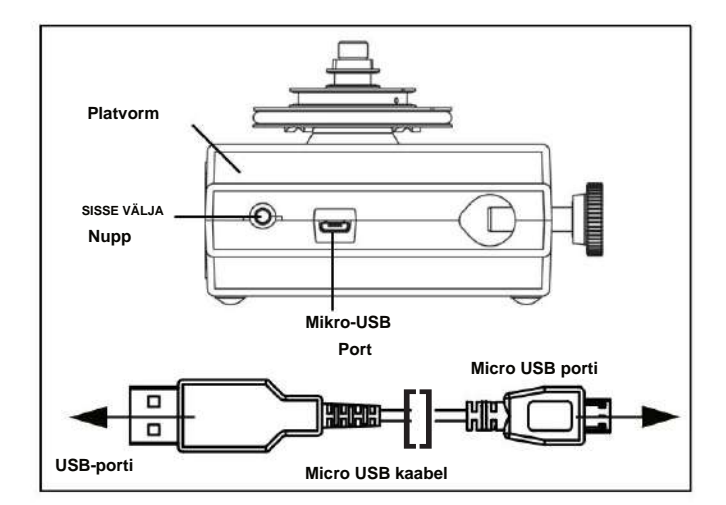

vilkuv. Andur lülitab end magama pärast ühetunnist tegevusetust, kui see on ühendatud, ja mitme minuti pärast, kui see pole ühendatud ühendatud. LED-tuled hakkavad vilkuma. Anduri väljalülitamiseks vajutage ja **hoidke** hetkeks ON nuppu all, kuni oleku LED-tuled lakkavad

### **LED teave**

Bluetoothi ja aku oleku LED-tuled töötavad järgmiselt.

#### **Juhtmevaba Bluetooth-ühenduse jaoks:**

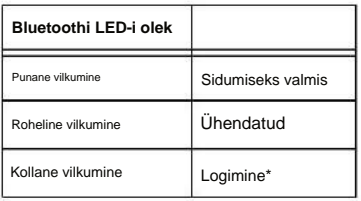

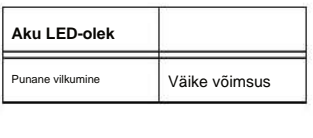

#### **Mikro-USB-kaabli ühendamiseks USB- porti:**

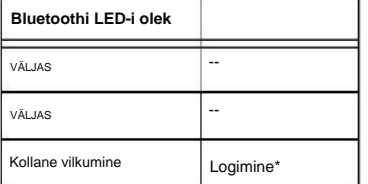

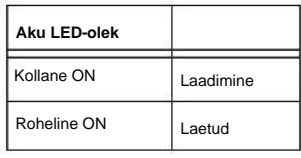

#### **Mikro-USB-kaabli ühendamiseks USB-laadijaga :**

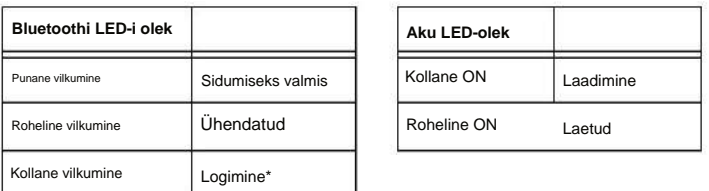

võimalus toetab pikaajalist või kaugandmete kogumist, kui seade pole ühendatud. **\*Logimine:** PASCO juhtmevabad andurid võivad voogesitada reaalajas andmeid ühilduvasse seadmesse või logida andmeid (salvestage need anduri mälu). Seejärel saab andmed hiljem kuvamiseks ja analüüsimiseks seadmesse üles laadida. Logimine

Märkus. SPARKvue ja PASCO Capstone uusimad versioonid toetavad logimist. Kontrollige PASCO veebilehte aadressil:

www.pasco.com/software

uusima tarkvaraversiooni jaoks.

## **Seadistage tarkvara**

### **SPARKvue**

#### **Anduri ühendamine tahvelarvuti või arvutiga Bluetoothi kaudu**

Valige **Valmis.** seadmele. Valige õige aadress, mis vastab andurilt leitud seadme ID XXX-XXX numbrile. **•** SPARKvue jaoks valige Bluetoothi ikoon. **Traadita seadmete** loendis . Andurid on järjestatud läheduse järgi

#### **Anduri ühendamine arvutiga mikro-USB-kaabli abil**

- Ühendage kaasasoleva mikro-USB-kaabli mikroots anduri küljel olevasse mikro-USB-porti. Ühendage mikro-USB-kaabli teine ots arvuti USB-porti või toitega USB-jaoturisse arvutiga ühendatud.
- mõõtmine versus aeg avaneb. **•** Valige SPARKvue avakuval anduri nime all olevast loendist mõõtmine. Graafik

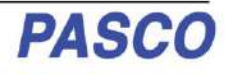

#### **Andmete kogumine**

**•** Andmete kogumise alustamiseks valige nupp Start.

### **PASCO Capstone**

#### **Anduri ühendamine tahvelarvuti või arvutiga Bluetoothi kaudu**

tellitud seadme läheduse järgi. Valige aadress, mis ühtib seadme ID XXX-XXX numbriga andur. **•** PASCO Capstone'i jaoks valige tööriistade paletist **Hardware Setup . Riistvara** seadistuses on andurid

Valige ekraan peaaknas või **kuvapaletist .** Kasutage kuval kuvatava mõõtmise valimiseks menüüd **<SelectMeasurement> .**

#### **Anduri ühendamine arvutiga mikro-USB-kaabli abil**

- Ühendage kaasasoleva mikro-USB-kaabli mikroots anduri otsas olevasse mikro-USB-porti. Ühendage mikro-USB-kaabli teine ots arvuti USB-porti või arvutiga ühendatud toiteallikaga USB-jaoturisse.
- **•** Valige PASCO Capstone'is ekraan peaaknas või **kuvade** paletist. Ekraanil kasutage kuvatava mõõtmise valimiseks menüüsid **<Select Measurement> .**

#### **Andmete kogumine**

**•** Andmete salvestamise alustamiseks valige **Salvesta .**

### **Anduri tõrkeotsing**

- Kui andur kaotab Bluetooth-ühenduse ega loo uuesti ühendust, proovige vajutada nuppu ON. Vajutage nuppu ja **hoidke** seda lühidalt all, kuni oleku LED-tuled vilguvad järjestikku, seejärel vabastage nupp. Käivitage andur tavapärasel viisil. **•**
- Kui andur lõpetab arvutitarkvara või tahvelarvuti rakendusega suhtlemise, proovige tarkvara või rakendus taaskäivitada. Kui probleem püsib, vajutage ja **hoidke** ON nuppu 10 sekundit all ja seejärel vabastage. Käivitage andur tavapärasel viisil. **•**
- Lülitage Bluetooth välja ja seejärel uuesti sisse. Uuesti proovima.

## **Juhtmevaba pöörleva liikumisanduri paigaldamine**

Anduri korpusel on kaks tugivarda auku, mis sobivad kuni 12,7 mm läbimõõduga varrastele, näiteks ME-8736 45 cm roostevabast terasest vardale, ja korpuse saab tugivardale panna, kasutades ükskõik kumba tugivarda auku.

Juhtmevaba pöörleva liikumisanduri on võimalik paigaldada horisontaalselt tugivardale nii, et kolmeastmeline rihmaratas on suunatud üles või külgsuunas. Saate anduri paigaldada vertikaalselt, rihmaratas ettepoole.

Kui see on joonisel näidatud viisil rajale paigaldatud, saab pöörlevat liikumisandurit kasutada PASCO käru liikumise mõõtmiseks, kui seda tõmmatakse anduri kolmeastmelise rihmaratta kohale riputatud ja rippuva massi külge kinnitatud nööri abil.

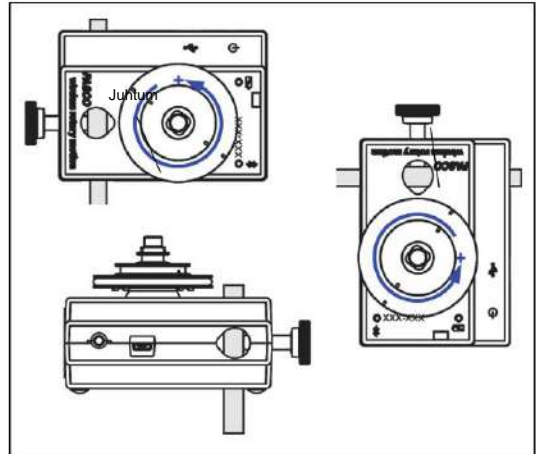

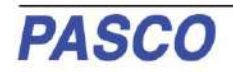

### **Tarvikute kinnitamine juhtmevaba pöörleva liikumisanduri külge**

### **(ME-3419) Ketta kasutamine ketta ja helina komplektist**

Pöörlemise inertsi katseteks paigaldage juhtmevaba pöörleva liikumisandur nii, et ketas on horisontaalselt. Ketta alumisel küljel on ruudukujuline taane, mis sobib 3-astmelise rihmaratta ruudukujulise ülaosaga. Paigaldage klambriga superrihmaratas (ME-9448B) anduri küljele platvormile. Teadaoleva pöördemomendi tagamiseks keerake nöör ümber 3-astmelise rihmaratta ühe astme. Aseta nööri ots üle Super Pulley ja kinnita rippuv mass.

Reguleerige platvormil olevat superrihmaratast nii, et nöör puutuks anduri 3-astmelise rihmaratta astmega.

Tehke nurkimpulsi säilitamise katse, kukutades teise ketta esimesele kettale, kui see pöörleb. Teise võimalusena kinnitage üks rõnga joondusseade esimesele kettale ja seejärel kukutage rõngas esimesele kettale. (Vaadake soovitatud katseid.)

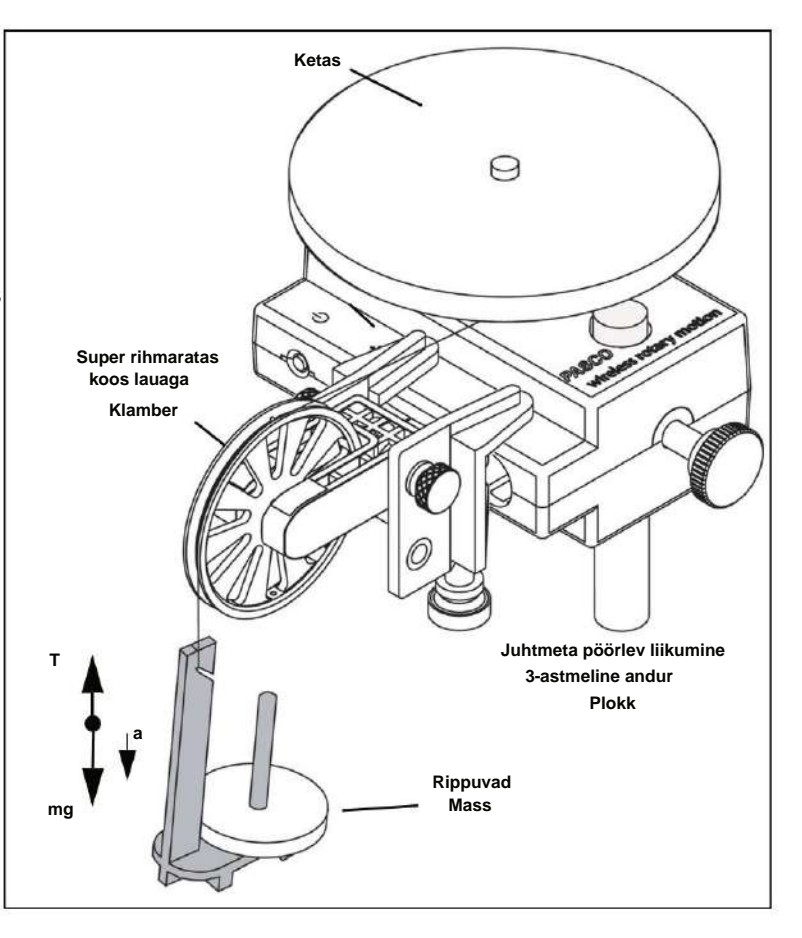

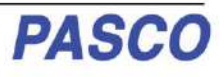

#### **Liikumisandur Pendli lisaseadme varda (osa ME-8969 pendlitarvikust) juhtmevaba pöördseadme külge**

Pendli lisaseadme varda kinnitamiseks juhtmevaba pöörleva liikumisanduri külge suunake 3-astmeline rihmaratas nii, et suure läbimõõduga samm oleks anduri korpusest eemal. Suure läbimõõduga astmel on ülemises servas kaks paari vardajuhikuid üksteise vastas. Joondage varras vardajuhikutega ja kasutage varda keskel asuvat kinnituskruvi, et kinnitada varras ja rihmaratas anduri võllile.

**Punktmassi seadistamine** Kinnitage varda keskosa 3-astmelise rihmaratta ja võlli külge ning paigaldage silindrilised massid varda otstesse, et uurida punktmasside pöörlemisinertsust (inertsimomenti).

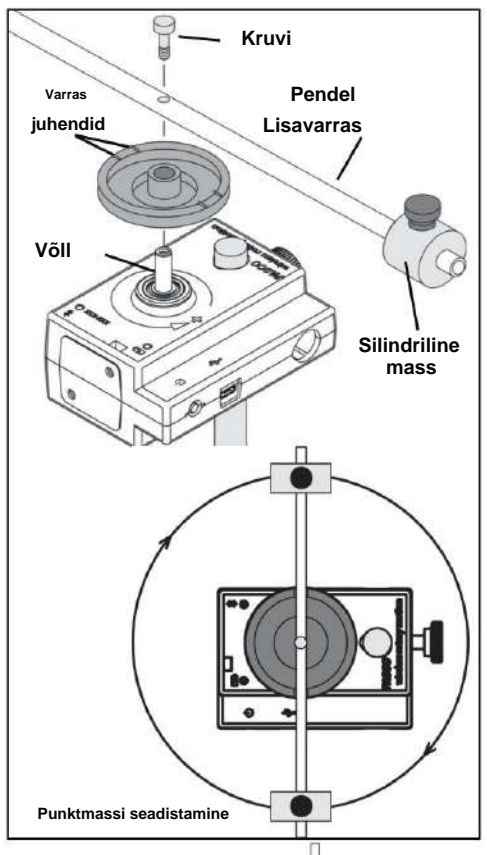

**Pendli seadistamine** Kinnitage varda ots 3-astmelise rihmaratta ja võlli külge. Varda pendlina kasutamiseks paigaldage vardale silindriline mass. Uurige pendli võnkeperioodi massi koguse või massi asukoha muutmisel. Uurige võnkeperioodi võnke amplituudi muutumisel.

### **Juhtmevaba pöörleva liikumisanduri paigaldamine PASCO rajale**

Anduri saab paigaldada ka lühikesele vardale, mis on Dynamics Track Mount Accessory (CI-6692) osa.

Lükake Dynamics Track Mount Accessory kandiline mutter rööbastee küljel olevasse T-pilusse. Reguleerige kinnitusvarda asendit Dynamics Track Mount Lisatarvikul.

Kui see on joonisel näidatud viisil rajale paigaldatud, saab juhtmevaba pöörlevat liikumisandurit kasutada PASCO käru liikumise mõõtmiseks, kui seda tõmmatakse anduri kolmeastmelise rihmaratta kohale riputatud nööri abil ja mis on kinnitatud massiriideti külge.

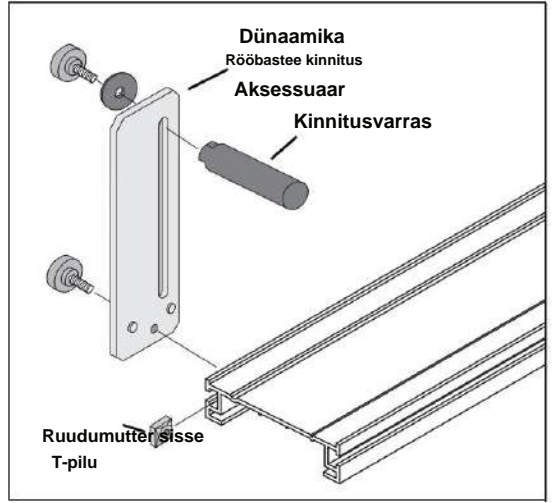

.

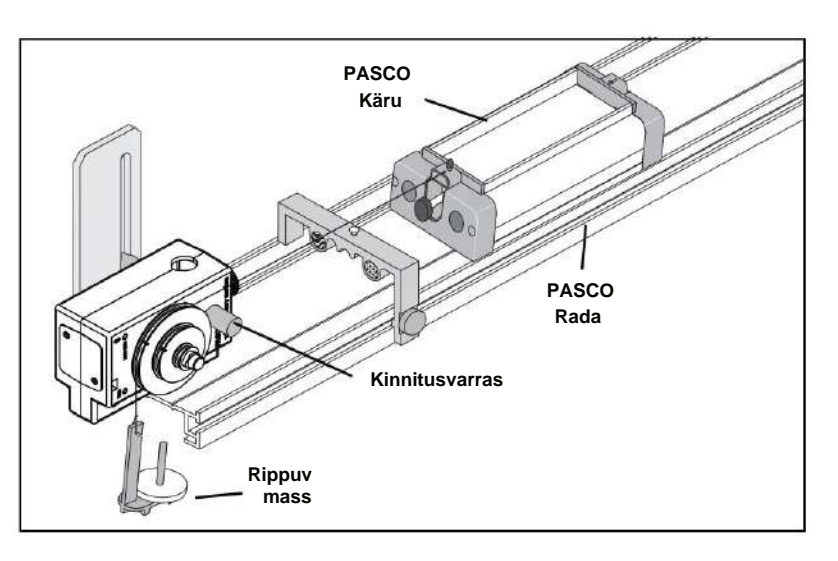

Lisateabe saamiseks vaadake PASCO veebisaiti www.pasco.com.

#### **Juhtmeta pöörleva liikumisanduri paigaldamine güroskoopile**

Kasutage güroskoobi kinnitusklambrit (ME-8963, saadaval eraldi), et kinnitada juhtmevaba pöörleva liikumisanduri kolmeteljelisele güroskoopile (ME-8960). Eemaldage güroskoobi koost suure A-aluse vertikaalvõllilt. Paigaldage güroskoobi kinnitusklamber vertikaalsele võllile. Eemaldage traadita pöörleva liikumisanduri kolmeastmeline rihmaratas ja kinnitage andur güroskoobi kinnitusklambrile kronsteiniga kaasas olevate pöidlakruvidega. Paigaldage piludega juhthoob juhtmevaba pöörleva liikumisanduri võllile. Asendage vertikaalsel võllil olev güroskoopi koost.

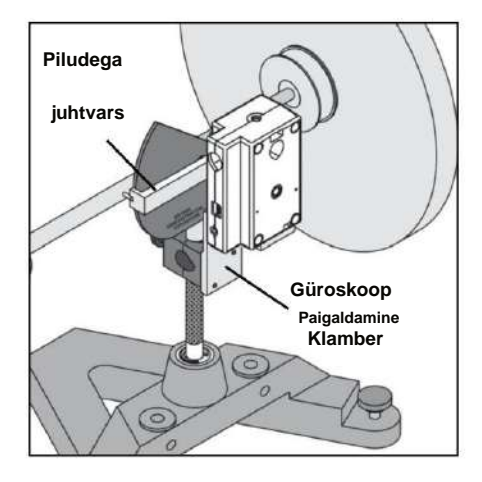

Lisateabe saamiseks vaadake PASCO veebisaiti www.pasco.com.

## **Eksperimendid**

Elektroonilises vormingus juhtmevaba pöörleva liikumisanduri katsed on allalaadimiseks saadaval PASCO veebisaidilt.

#### www.pasco.com

Minge veebisaidile, sisestage otsinguaknasse PS-3220 ja märkige jaotises Ressursid.

Kolm soovitatud katset on järgmised:

- Punktmassi pöörlemisinerts
- Ketta ja rõnga pöörlemisinerts
- Nurkmomendi säilitamine.

#### **Tehnilised andmed**

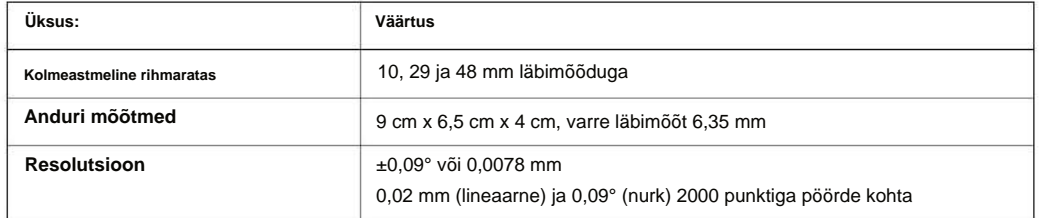

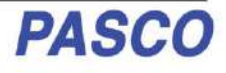

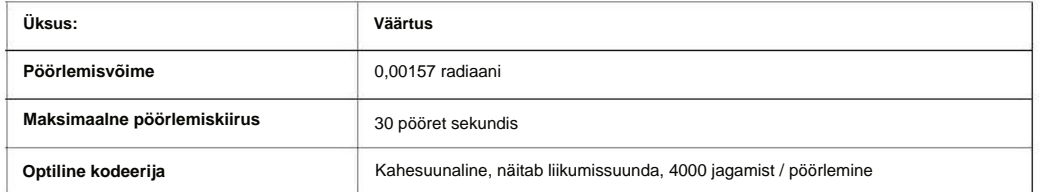

## **Tehniline abi**

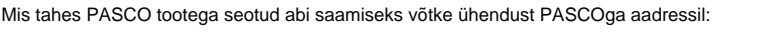

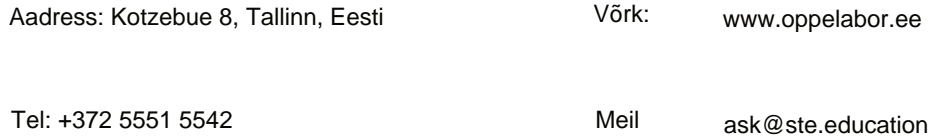

Kasutusjuhendi uusima versiooni leiate PASCO veebisaidilt.

#### www.pasco.com/manuals

SPARKvue on ettevõtte PASCO science kaubamärgid või registreeritud kaubamärgid Ameerika Ühendriikides ja/või teistes riikides. Rohkem informatsiooni külastada eeldusel, et reproduktsioone kasutatakse ainult nende laborites ja klassiruumides ning neid ei müüda kasumi saamiseks. Paljundamine mis tahes muu all asjaoludel, ilma PASCO teadusliku kirjaliku nõusolekuta, on keelatud. Rev: 11/18. **Kaubamärgid** PASCO, PASCO Capstone ja **Piiratud garantii** Toote garantii kirjeldust leiate PASCO kataloogist. **Autoriõigus** PASCO teaduslik kasutusjuhend on autoriõigusega kaitstud, kõik õigused kaitstud. Mittetulundusühingutele antakse luba selle juhendi mis tahes osa reprodutseerimiseks,

#### www.pasco.com/legal.

#### **Toote kasutusea lõppemise juhised:**

jäätmete ringlussevõtuks, võtke ühendust kohaliku jäätmekäitlus-/käitlemisteenistusega või kohaga, kus ostsite toote. selle tagamiseks vastutate oma elektroonikaseadmete taaskasutamise eest vastavalt kohalikele keskkonnaseadustele ja -eeskirjadele Sellele elektroonikatootele kehtivad kõrvaldamise ja ringlussevõtu eeskirjad, mis on riigiti ja piirkonniti erinevad. See on sinu see võetakse ringlusse viisil, mis kaitseb inimeste tervist ja keskkonda. Et teada saada, kuhu saab maha panna

standardne prügikonteiner. Euroopa Liidu WEEE (elektroonika- ja elektriseadmete jäätmed) sümbol (paremal) ja tootel või selle pakendil on märgitud, et seda toodet **ei tohi** ära visata a

## **Lisa A:**

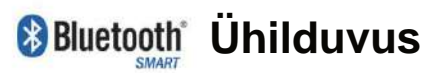

Kontrollige PASCO veebilehte aadressil

#### www.pasco.com/compatibility

uusima teabe saamiseks Bluetooth SMARTi ühilduvuse kohta.

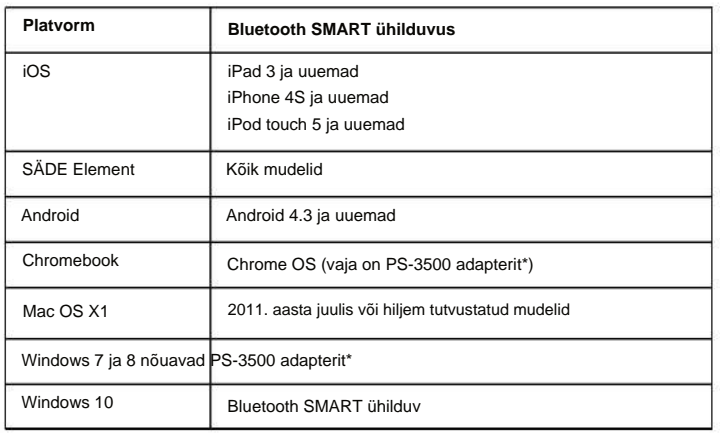

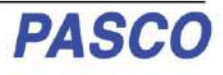

\* PS-3500 USB Bluetooth 4.0 adapter võimaldab USB-porti ühendatuna ühendada kuni kolme Bluetoothi SMARTseadme, näiteks selle PASCO juhtmeta seadmega, Windowsi arvutite, Chromebookide ja vanemate Macintoshi arvutitega.

Märkus: PS-3500 USB Bluetooth 4,0 adapter on ainus adapter, mida saame praegu soovitada. Saadaval on palju teisi Bluetooth 4.0 adaptereid, kuid sellel adapteril on spetsiifiline disain, mis võimaldab Bluetooth SMART andurite rakendusesisest sidumist.

1Maci arvuti Bluetoothi ühilduvuse kontrollimiseks tehke järgmist.

- Klõpsake (Apple) menüüd.
- Valige Teave selle Maci kohta
- Klõpsake nuppu Rohkem teavet....
- Klõpsake nuppu System Report....
- Valige vasakpoolsel külgribal, jaotise Riistvara all, Bluetooth .
- Sirvige teabe loendit allapoole, kuni leiate "LMP versioon".
- **•** Kui teie Mac on varustatud Bluetooth SMART-iga, näitab LMP versioon **0x6.** (Kõik, mis on madalam kui **0x6,** tähendab Bluetoothi vanemat versiooni. Teie seade vajab PS-3500 USB Bluetooth 4.0 adapterit.)

1Mac Mini ja MacBook Air uuendati Bluetooth SMART toega 2011. aastal. MacBook Pro värskendati 2012. aastal. 2013. aasta detsembris debüteerinud Mac Prol on Bluetooth SMART tugi.

**Erand:** enne versioonile El Capitan (Mac OS X 10.11.x) üleminekut, kui teil on LMP versiooniga 0x4 Macintosh, mis nõuab PS-3500 USB Bluetooth 4.0 adapterit, võtke edasiste juhiste saamiseks ühendust PASCO tehnilise toega.

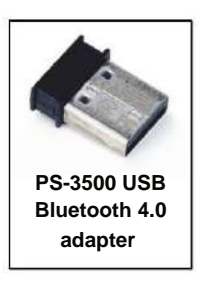

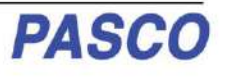

## **Katse 1: Punktmassi pöörlemisinerts**

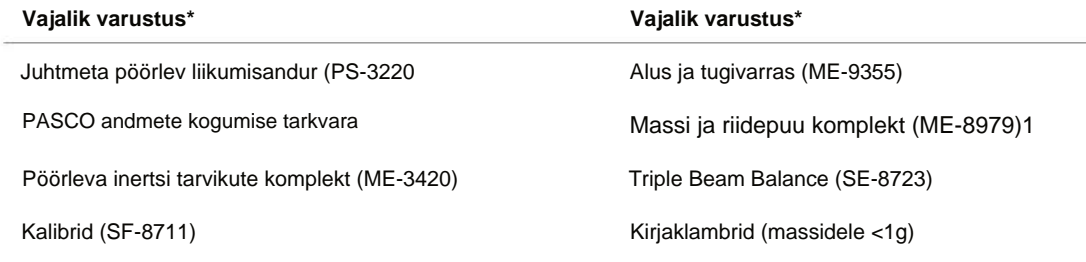

#### **\*Lisateavet leiate PASCO veebisaidilt www.pasco.lcom**

### **Eesmärk**

Selle katse eesmärk on leida katseliselt punktmassi pöörlemisinerts ja seda kontrollida väärtus vastab arvutatud teoreetilisele väärtusele.

### **teooria**

kaugus mass pöörlemisteljest. Kuna selles katses kasutatakse kahte massi, mis asuvad keskpunktist võrdsel kaugusel pöörlemine, on kogu pöörlemise inerts Teoreetiliselt on punktmassi pöörlemisinerts I antud valemiga I = MR2, kus M on mass ja R on

$$
I_{\text{kokku}} = I_{\text{totalR}}
$$

2

kus Mtotal = M1 + M, mõlema punktmassi kogumass.

 $=$  I, Pöörlemisinertsi eksperimentaalseks leidmiseks rakendatakse objektile teadaolevat pöördemomenti ja saadud nurk mõõdetakse kiirendust. Alates

ma =

3-astmelise rihmaratta ümber mähitud niidi küljes rippuv raskus. kus on nurkiirendus, mis on võrdne a/r-ga (a = lineaarne kiirendus), ja pöördemoment, mille

 $= rT$ 

kus  $r$  on valitud rihmaratta raadius, mille ümber niit on keritud, ja  $T$  on keerme pinge, kui seade pöörleb.

Newtoni teise seaduse rakendamine rippuvale massile m annab

 $F = mg - T = ma$ 

(vt joonis 1.1). Keerme pinge lahendamine annab:

$$
T = mg - a
$$

pöörlemisinertsi arvutamiseks. Pärast massi nurkkiirenduse (m) mõõtmist on võimalik saada pöördemoment ja lineaarkiirendus

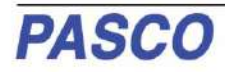

#### **Seadmete seadistamine**

- **1.** Kinnitage mass varda mõlemale otsale (osa Rota-Inertia lAccessory Kit'ist), mis on varda keskpunktist võrdsel kaugusel. Saate valida mis tahes soovitud raadiuse.
- teine ots juhtmevaba pöörleva liikumisanduri (WRMS) 3 astmelise rihmaratta ühele tasemele. **2.** Siduge niidi üks ots riidepuu külge ja siduge
- **3.** Kinnitage varras ja massid juhtmevaba pöörleva liikumisanduri rihmarattale. Pange tähele 3-astmelise rihmaratta orientatsiooni.
- **4.** Paigaldage WRMS tugivardale. Veenduge, et tugivarras ei segaks varda ja masside pöörlemist. Vaata joonist 1.1.
- ME-3420) juhtmevaba pöörleva liikumisanduri platvormil. **5.** Paigaldage superrihmaratas klambriga (osa

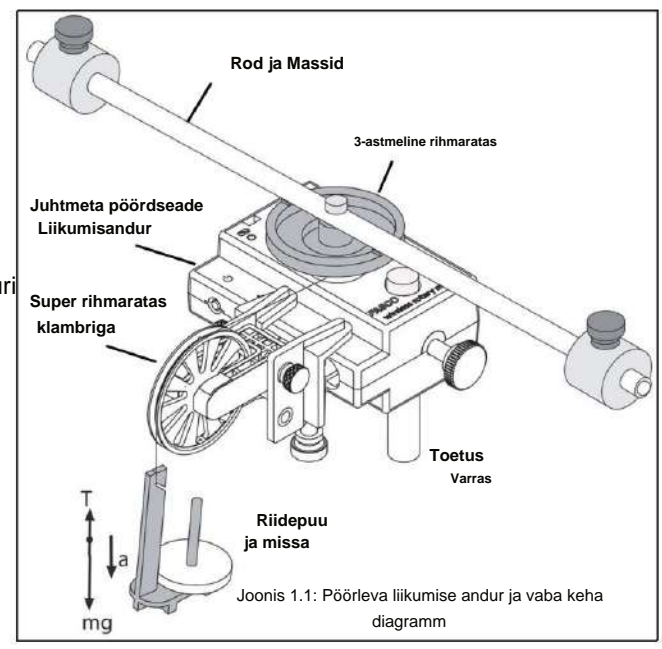

**6.** Tõmmake niit üle superrihmaratta nii, et niit oleks rihmaratta ja massirihmade soones. ripub vabalt (vt joonis 1.1).

Märkus. Klambriga superrihmaratast tuleb reguleerida nurga all nii, et niit jookseks puutujaga punktis, kus see väljub 3 astmelisest rihmarattast, ja otse klambriga Super rihmaratta soone keskelt alla.

**7.** Reguleerige Super Rihmaratta kõrgust nii, et niit oleks 3-astmelise rihmarattaga samal tasemel.

### **Menetlus**

#### **Osa 1: Teoreetilise pöörlemisinertsi mõõtmised**

**1.** Kaaluge kaks massi peenikese varda otstest, et leida kogumass Mtotal , ja salvestage väärtus välja Andmed. Tabel 1.

**2.** Mõõtke kaugus pöörlemisteljelt masside keskpunktini ja registreerige see raadius andmetabelisse

1.

Andmete tabel 1: teoreetiline pöörlemisinerts

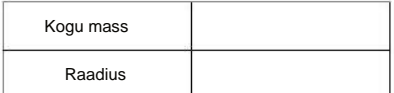

#### **2. osa: Katsemeetodi mõõtmine**

#### **A. Punktmasside ja aparatuuri kiirenduse leidmine**

- **1.** Looge andmete kogumise tarkvaras katse nurkkiiruse mõõtmiseks (radiaanides sekundis) punktmasside ja aparatuuri aja (sekundites) suhtes.
- Näiteks rakenduses PASCO Capstone lohistage graafiku ikoon kuvade paletist töövihikusse. Valige vertikaaltelje jaoks "Angular Velocity (rad/s)" ja horisontaaltelje jaoks "Time (s)". **•**
- Paneeli "Hardware Setup" avamiseks klõpsake tööriistade paletis ikooni Hardware Setup. Klõpsake paneelil atribuutide nuppu (see näeb paremas alanurgas välja nagu hammasratas).

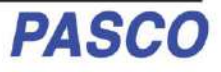

- Lineaarse tarviku atribuutide aknas valige kasutatava 3-astmelise rihmaratta suurus. Vaikesäte on "Suur rihmaratas (soon)". Klõpsake nuppu OK. **•**
- **2.** Pange 50-grammine mass massirihmarile ja keerake 3-astmelist rihmaratast, et niit üles kerida, nii et riidepuu oleks täpselt Super Rihmaratta all. Hoidke 3-astmelist rihmaratast.
- **3.** Klõpsake andmete salvestamise alustamiseks nuppu Salvesta ja vabastage 3-astmeline rihmaratas, lastes riidepuul alla kukkuda.
- **4.** Ettevaatust! Andmete salvestamise lõpetamiseks klõpsake nuppu Stop ENNE, kui riidepuu jõuab põrandani või niit 3-astmelise rihmaratta küljest täielikult lahti kerib.
- **5.** Valige graafiku kuval andmepiirkond, mis tähistab punkti masside ja seadmete määramise aega. kiirendades.
- **6.** Valige ekraanil kõvera sobitamise menüüst "Linear".

Lineaarse sobivuse kalle m tähistab punkti massi ja seadme nurkkiirendust (a)

- **7.** Märkige kalde väärtus m nurkkiirendusena andmetabelisse 2.
- **8.** Mõõtke nihikute abil rihmaratta läbimõõt, mille ümber niit on mähitud, ja arvutage raadius. Märkige raadius andmetabelisse 2.

Eelmises protseduuris seade pöörleb ja aitab kaasa kogu pöörlemisinertsile. Järgmine samm on leida seadme pöörlemisinerts ise, et seda pöörlemisinertsust saaks lahutada kogusummast.

#### **B. Seadme kiirenduse leidmine üksinda**

- **1.** Võtke punktmassid varda otstest maha.
- **2.** Seadme nurkkiirenduse leidmiseks korrake A osa protseduuri.
- Võimalik, et peate vähendama rippuva massi kogust, et seade ei kiirendaks liiga kiiresti. sujuv andmete kogumine.
- Pidage meeles, et kalde väärtus m on nurkkiirendus.
- **3.** Salvestage andmed andmetabelisse 2.

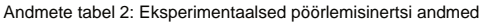

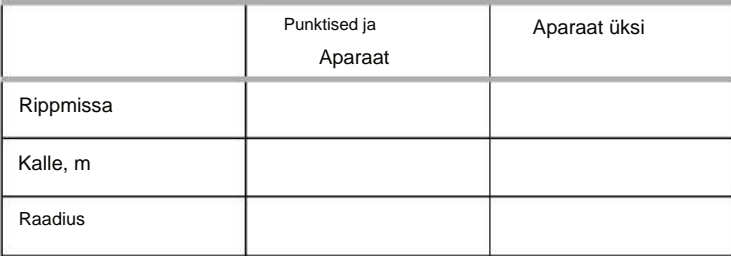

### **Arvutused**

- registreerige arvutus andmetabelisse 3. **1.** Arvutage punktmasside ja aparatuuri pöörlemise inertsi eksperimentaalne väärtus koos ja
- **2.** Arvutage ainuüksi aparaadi pöörlemisinertsi eksperimentaalne väärtus ja registreerige arvutus Andmete tabel 3.
- **3.** Lahutage seadme pöörlemisinerts punktmasside ja aparatuuri koos pöörlemisinertsist. Märkige see andmete tabelisse 3 ainult punktmasside pöörlemisinertsina.
- Tabel 3. **4.** Arvutage punktmasside pöörlemisinerts teoreetiline väärtus ja registreerige arvutus Andmetes
- protsentuaalne erinevus andmetabelis 3. **5.** Arvutage erinevus protsentuaalselt, et võrrelda eksperimentaalset väärtust teoreetilise väärtusega ja registreerida

Andmete tabel 3: tulemused

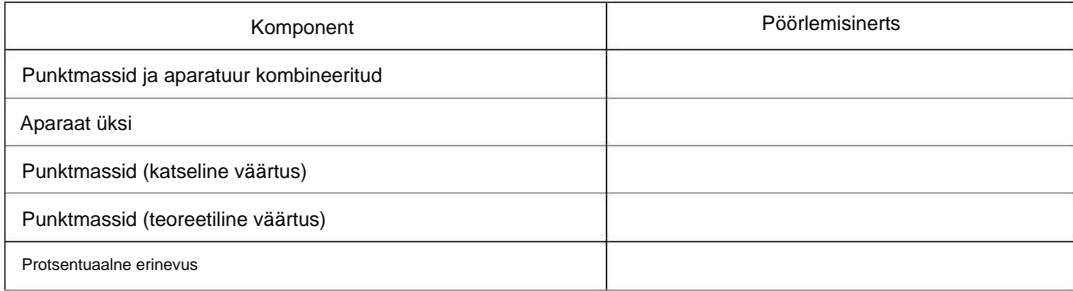

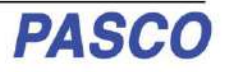

## **Katse 2: ketta ja rõnga pöörlemisinerts**

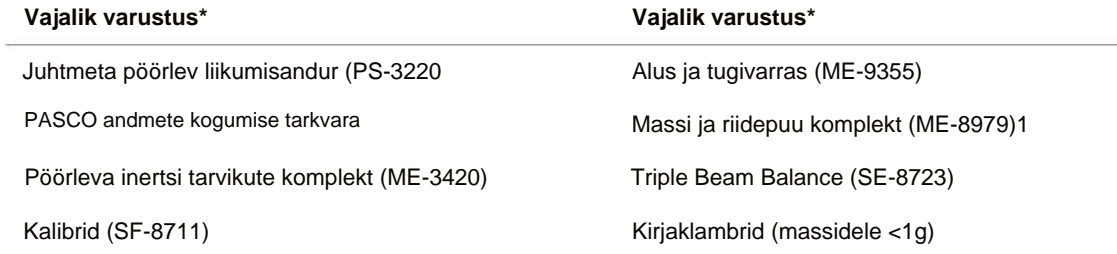

**\*Lisateavet leiate PASCO veebisaidilt www.pasco.lcom**

### **Eesmärk**

Selle katse eesmärk on katseliselt leida rõnga ja ketta pöörlemisinerts ning kontrollida, kas need väärtused vastavad arvutatud teoreetilistele väärtustele.

### **teooria**

Teoreetiliselt saadakse rõnga pöörlemisinerts I oma massikeskme ümber järgmiselt: 1

 $^{\text{ma} =}$   $\frac{1}{2}$ M R1<sup>2</sup> + R2<sup>2</sup>

kus M on rõnga mass, R on rõnga siseraadius ja R on rõnga välimine raadius. Vaata joonist 2.1.

Ketta pöörlemisinerts selle massikeskme ümber arvutatakse järgmiselt:

 $I = \frac{12}{2}MR$ 

kus M on ketta mass ja R on ketta raadius. Vaata joonist 2.2. Pöörlemise inertsi katseliseks leidmiseks rakendatakse objektile teadaolevat pöördemomenti ja mõõdetakse sellest tulenevat nurkiirendust, kuna  $=$ i,

 $mina = -$ 

kus on nurkkiirendus, mis on võrdne a/r-ga (a = kiirendus), ja pöördemoment, mis on põhjustatud pöörleva liikumisanduri 3-astmelise rihmaratta ümber mähitud keerme küljes rippuvast raskusest. Pöördemoment saadakse järgmiselt: = rT

kus r on rihmaratta astme raadius, mille ümber niit on keritud, ja T on keerme pinge, kui seade pöörleb.

Newtoni teise seaduse rakendamine rippuvale massile m annab:

 $F = mg - T = ma$ 

Vaata joonist 2.3. Keerme pinge lahendamine annab:  $T = mg - a$ 

Kui nurkkiirendus on mõõdetud, saab pöördemomendi arvutamiseks saada raadiuse ja lineaarkiirenduse a.

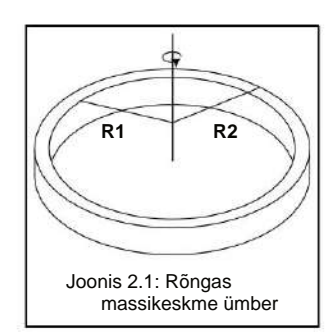

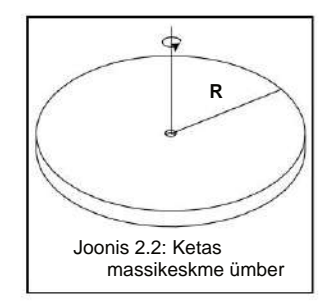

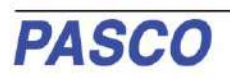

### **Menetlus**

#### **Teoreetilise pöörlemisinertsi mõõtmised**

- **1.** Kaaluge rõngast ja ketast, et leida nende massid, ja registreerige need massid andmetabelisse 1.
- 1. **2.** Mõõtke rõnga sise- ja välisläbimõõt ning arvutage raadiused R1 ja R2 . Salvestage andmetabelisse
- **3.** Mõõtke ketta läbimõõt ja arvutage raadius R ning kandke andmetabelisse 1.

Andmete tabel 1: teoreetiline pöörlemisinerts.

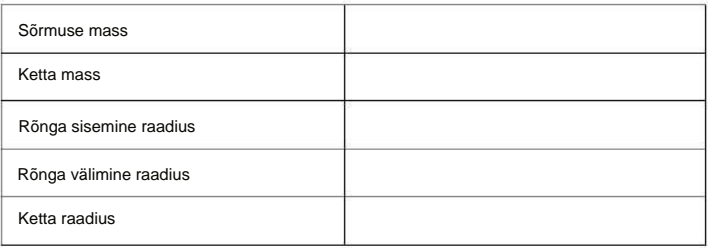

#### **Seadistamine**

- **1.** Paigaldage juhtmevaba pöörleva liikumisandur (WRMS) tugivardale.
- **2.** Paigaldage superrihmaratas koos klambriga WRMS-i küljele, nagu on näidatud joonisel 2.3.
- **3.** Siduge niidi üks ots riidepuu külge ja keerme teine ots RMS-i 3-astmelise rihmaratta ühele tasemele.
- **4.** Tõmmake niit üle Super Rihmaratta nii, et niit oleks Super Rihmaratta soones ja Mass Hanger ripub vabalt.
- nurk nii, et niit jookseks puutujaga punktiga, kus see väljub kolmeastmelisest rihmarattast ja on otse Super Rihmaratta soone keskel. **5.** Reguleerige superrihmaratas klambriga asendisse an
- **6.** Eemaldage 3-astmelise rihmaratta küljest pöidlakruvi. Asetage ketas otse 3-astmelise rihmaratta ruudukujulisele ülaosale, nagu on näidatud joonisel 2.3.
- **7.** Asetage üks ketta joondusjuhikutest kettale. Asetage pöidlakruvi 3-astmelisele rihmarattale nii, et ketta joondusjuhik püsiks kindlalt paigal.

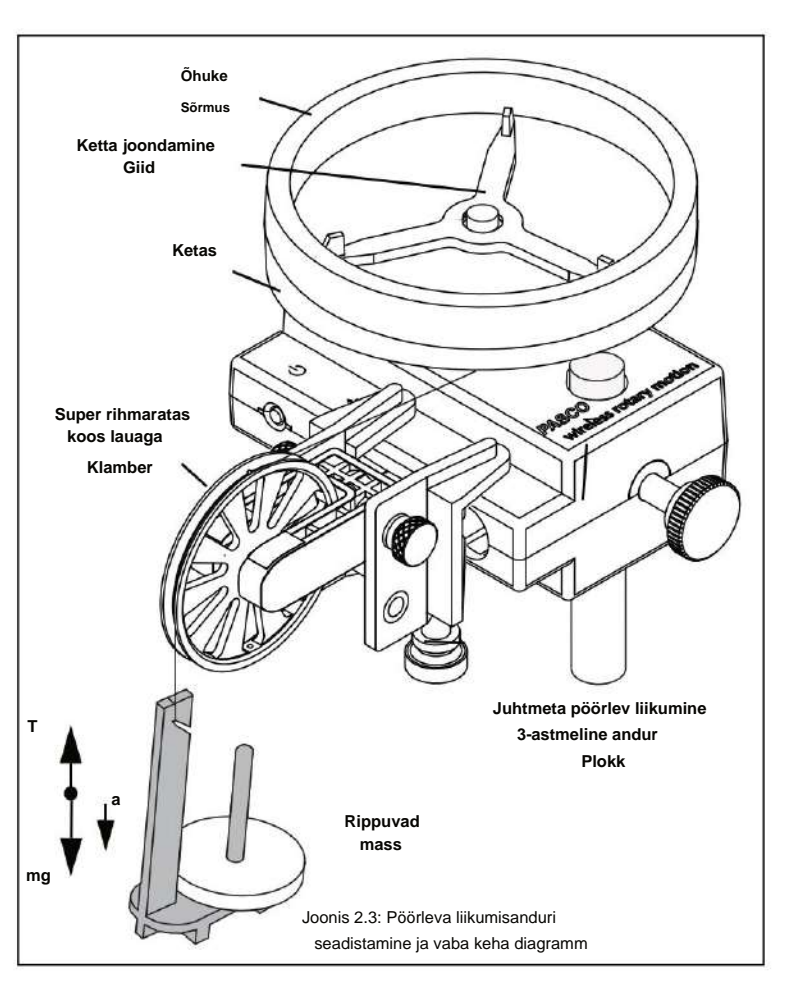

**8.** Asetage õhuke rõngas ketta ülaosas olevale ketta joondusjuhikule, nagu näidatud joonisel 2.3.

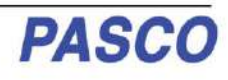

### **Menetlus**

#### **Katsemeetodi mõõtmised**

#### **A. Rõnga ja ketta kiirenduse leidmine**

- **1.** Looge andmete kogumise tarkvaras katse nurkkiiruse mõõtmiseks (radiaanides sekundis) rõnga ja ketta aja (sekundites) suhtes.
- **•** Näiteks rakenduses PASCO Capstone lohistage graafiku ikoon kuvade paletist töövihikusse. Valige vertikaaltelje jaoks "Angular Velocity (rad/s)" ja horisontaaltelje jaoks "Time (s)".
- Paneeli "Hardware Setup" avamiseks klõpsake tööriistade paletis ikooni Hardware Setup. Klõpsake paneelil atribuutide nuppu (see näeb paremas alanurgas välja nagu hammasratas).
- Lineaarse tarviku atribuutide aknas valige kasutatava 3-astmelise rihmaratta suurus. Vaikesäte on "Suur rihmaratas (soon)". Klõpsake nuppu OK. **•**
- **2.** Pange 50-grammine mass massirihmarile ja keerake 3-astmelist rihmaratast, et niit üles kerida, nii et riidepuu oleks täpselt Super Rihmaratta all. Hoidke 3-astmelist rihmaratast.
- **3.** Klõpsake andmete salvestamise alustamiseks nuppu Salvesta ja vabastage 3-astmeline rihmaratas, lastes riidepuul alla kukkuda.
- **4.** Ettevaatust! Andmete salvestamise lõpetamiseks klõpsake nuppu Stop ENNE, kui riidepuu jõuab põrandani või niit 3-astmelise rihmaratta küljest täielikult lahti kerib.
- **5.** Valige graafiku kuval andmete piirkond, mis tähistab rõnga ja ketta kiirendamist.
- **6.** Graafiku kuval valige kõvera sobitamise menüüst "Linear".
- · 除售AXD 2 卷 x<sup>4</sup> Smoothing Proportional: Ax
- Lineaarse sobivuse kalle m tähistab punkti massi ja seadme nurkkiirendust ()
- **7.** Märkige kalde väärtus m nurkkiirendusena andmetabelisse 2.

#### **Andmete tabel 2: Eksperimentaalsed pöörlemisinertsi andmed**

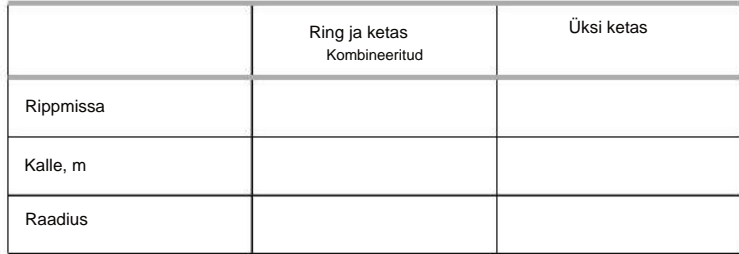

#### **C. Üksinda ketta kiirenduse leidmine**

- **1.** Jaotises "Rõnga ja ketta kiirenduse leidmine" pöörlevad nii ketas kui ka rõngas; Seetõttu on vaja ketta kiirendus ja pöörlemisinerts ise määrata, et seda pöörlemisinertsust saaks lahutada kogusummast, jättes alles ainult rõnga pöörlemisinerts.
- **2.** Eemaldage rõngas seadmelt ja korrake jaotises "Rõnga ja ketta kiirenduse leidmine" toodud samme ainult ketta jaoks. Registreerige tulemused andmetabelisse 3.

### **Arvutused**

**3.** Arvutage rõnga ja ketta pöörlemisinertsi eksperimentaalne väärtus koos ja salvestage väärtus Andmete tabel 3.

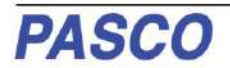

- **4.** Arvutage üksi ketta pöörlemisinertsi eksperimentaalne väärtus ja kandke väärtus Andmetabelisse 3.
- ainult rõnga pöörlemisinerts. **5.** Lahutage ketta pöörlemisinerts rõnga ja ketta kogu pöörlemisinertsist ja registreerige see
- **6.** Kasutage katseväärtuste võrdlemiseks teoreetiliste väärtustega protsentide erinevust.

#### Andmete tabel 3: tulemused

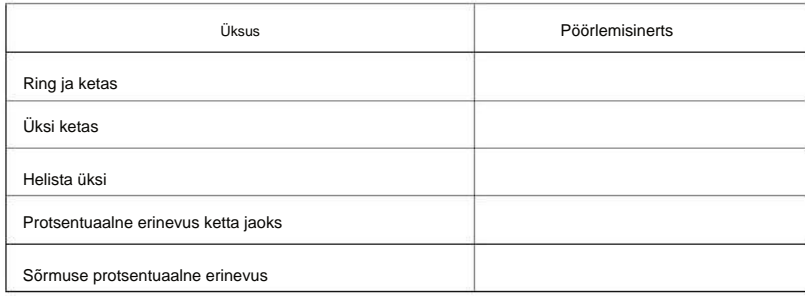

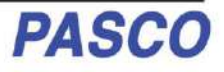

## **Katse 3: nurkmomendi säilitamine**

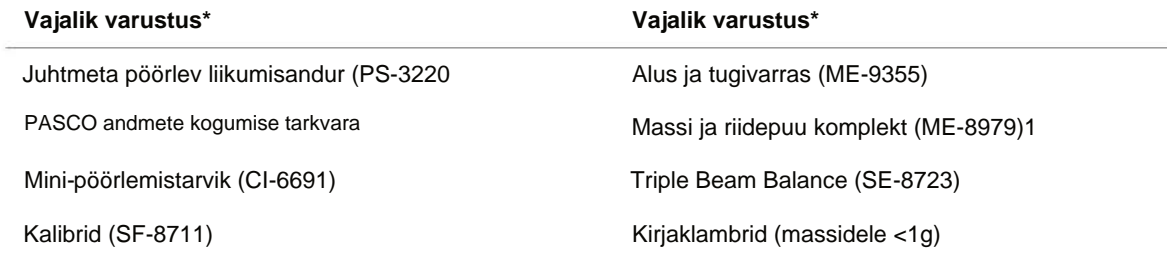

**\*Lisateavet leiate PASCO veebisaidilt www.pasco.lcom**

### **Eesmärk**

Pöörlevale kettale kukutatakse mittepöörlev õhuke rõngas ja süsteemi lõplikku nurkkiirust võrreldakse nurkimpulsi jäävuse põhimõttel ennustatud väärtusega.

### **teooria**

Kui rõngas kukutatakse pöörlevale kettale, puudub süsteemil puhas pöördemoment, kuna rõnga pöördemoment on võrdne ja vastupidine ketta pöördemomendile. Seetõttu nurkimpulss ei muutu; nurkimpulss (L) säilib.

$$
L = I i \qquad I_{\text{ff}}
$$

kus *I* on esialgne pöörlemisinerts ja *i* ja  $_i$  on ketta esialgne nurkkiirus ja *I* on ketta ja rõnga on lõplik pöörlemisinerts *f*  $_f$  lõplik nurkkiirus koos.

Ketta pöörlemisinerts on esitatud järgmiselt:

$$
= \frac{1}{2}MR^2
$$

ning ketta ja rõnga lõplik pöörlemisinerts koos on: 1

$$
I_{\text{H}} = \frac{1}{2} \text{M1R}^{2+} 2 \text{M2 r} 1^{2+r^2}
$$

kus M1 on ketta mass, M2 on rõnga mass, R on ketta raadius ning r ja rõnga välisraadiused.  $i_1$ ja r  $i_2$  on sisemised

Selle põhjal saadakse lõplik pöörlemiskiirus:

$$
t = \frac{1}{\frac{2}{\frac{2}{\frac{1}{2} + \frac{1}{2} + \frac{2}{1} + \frac{2}{1
$$

**Seadistamine**

- Asetage ketas otse 3-astmelise rihmaratta ruudukujulisele ülaosale, nagu on näidatud joonisel 3.1. **1.** Kinnitage juhtmevaba pöörleva liikumisandur tugivarda külge. Eemaldage pöidlakruvi 3-astmelise rihmaratta küljest.
- **2.** Asetage üks ketta joondusjuhikutest kettale. Asetage pöidlakruvi 3-astmelise rihmaratta külge nii, et ketta joondusjuhik on kindlalt paigal.

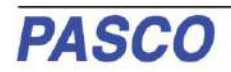

### Juhtmeta pöörleva liikumisanduri katse 3: nurgamomendi kindlaksmääramine – Machine Translated by Google

- **3. .Loo** andmete kogumise tarkvaras an katse mõõta ketta nurkkiirust (radiaanides sekundis) ajas (sekundites) enne ja pärast rõnga laskmist selle peale.
- **•** Näiteks rakenduses PASCO Capstone lohistage graafiku ikoon kuvade paletist töövihikusse. Valige vertikaaltelje jaoks "Angular Velocity (rad/s)" ja horisontaaltelje jaoks "Time (s)".

### **Menetlus**

- **1.** Hoidke õhukest rõngast ketta ülaosas oleva ketta joondusjuhiku kohal.
- **2.** Keerake ketast käega ja klõpsake andmete salvestamise alustamiseks nuppu Salvesta.
- **3.** Pärast umbes 25 andmepunktide kogumist salvestatud, kukutage õhuke rõngas ketruskettale. Vaata joonist 3.1.
- **4.** Klõpsake nuppu Stop, et lõpetada andmete salvestamine pärast seda, kui ketas ja rõngas on mõne pöörde teinud.

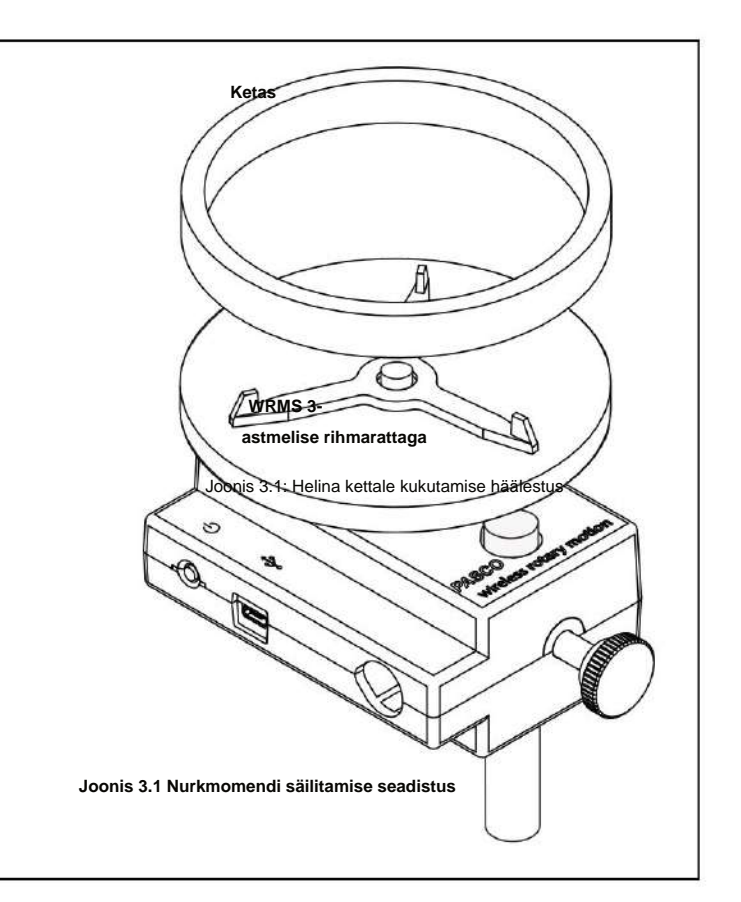

- **5.** Valige graafiku kuval andmete piirkond, mis tähistab sõrmuse kettale langetamist.
- **6.** Valige graafiku kuval andmeanalüüsi tööriist, mis näitab andmegraafiku mis tahes punkti koordinaate, ja liigutage kursor andmepunkti, mis on vahetult enne kokkupõrget. Registreerige nurkkiirus selles punktis algse nurkkiirusena andmetabelisse.
- lõplik nurkkiirus andmetabelis. **7.** Viige kursor kohe pärast kokkupõrget andmepunkti. Salvestage nurkkiirus selles punktis kui
- **8.** Kaaluge rõngas ja ketas ning registreerige nende mass. Mõõtke rõnga sisemine ja välimine raadius ning ketta raadius. Salvestage need väärtused andmetabelisse.

### **Analüüs**

- **1.** Arvutage lõpliku nurkkiiruse teoreetiline väärtus ja registreerige see väärtus andmetabelisse.
- ja registreerige see andmetabelisse. **2.** Arvutage lõpliku nurkkiiruse eksperimentaalsete ja teoreetiliste väärtuste protsentuaalne erinevus

### **Küsimused**

- **1.** Kuidas võrreldakse lõpliku nurkkiiruse katsetulemust lõpliku nurkkiiruse teoreetilise väärtusega nurkkiirus?
- **2.** Kui suur protsent pöörlemise kineetilisest energiast "kadus" kokkupõrke käigus? Arvutage kaotatud energia ja registreerige tulemused andmetabelisse.

$$
\% KE kaotatud = \frac{\frac{1}{\text{max}} \left[\frac{1}{\text{max}}\right]^{2}}{\frac{1}{\text{max}} \cdot \frac{2}{\text{max}}}
$$

.Andmete tabel: andmed ja tulemused

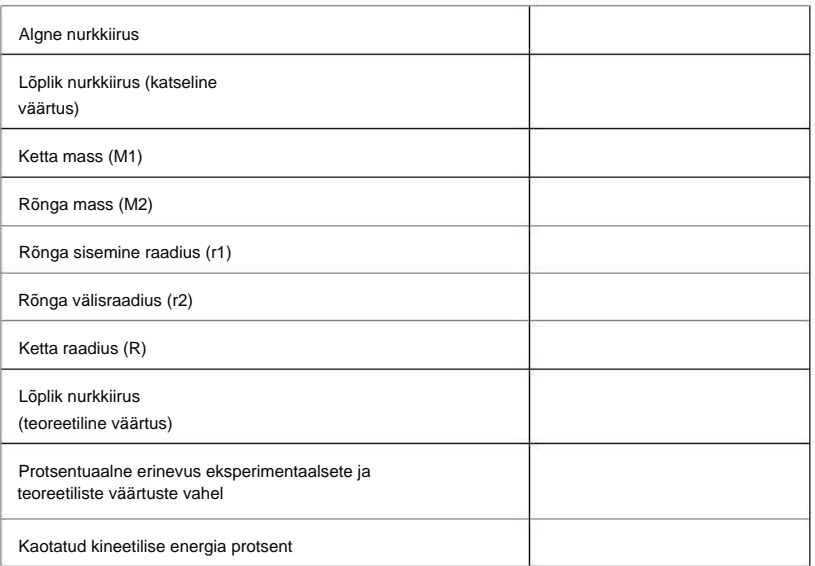

#### **Kas teil on küsimusi?**

**Küsi PASCO globaalse teadushariduse partnerilt Eestis DIFI.NET OÜ-lt**

ask@ste.education https://oppelabor.ee

+372 5551 5542

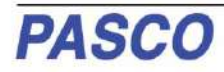